Game Integration for Magento 2 User guide

# Game Integration for Magento 2 User guide

by CedCommerce Products Documentation

| 1. Overview                                              | . 3 |
|----------------------------------------------------------|-----|
| 2. Game Integration Extension Installation               | . 3 |
| 3. Retrieve API Credentials from the Game Seller Account | . 3 |
| 4. Game Configuration Settings                           | . 5 |
| 5. Manage Game Profiles                                  | 13  |
| 5.1. Add a New Profile                                   | 13  |
| 5.2. Edit the Existing Profile                           | 17  |
| 5.3. Submit Bulk Action on the Selected Profiles         | 18  |
| 6. Game Product Listing                                  | 20  |
| 6.1. Edit the Game Product                               | 20  |
| 6.2. Validate the Single Product                         |     |
| 6.3. Submit Bulk Action on the Selected Products         | 24  |
| 7. Manage Game Orders                                    | 29  |
| 7.1. Ship and delete the Game Orders                     | 29  |
| 7.2. View and Delete the Failed Orders                   | 32  |
| 8. Game Feeds                                            | 35  |
| 9. Game Cron Details                                     | 37  |
| 10. View Game Category Details                           |     |
| 11. View Game Category Attributes Details                |     |
| 12. Game Help and Support                                |     |

# 1. Overview

The GAME marketplace is one of the renowned marketplaces of Britain that allows third-party sellers to sell their unique gaming and technology. Each seller bringing their own catalog of products for selling on Game Marketplace.

GAME Marketplace sells new and pre-owned games as well as other game-related items, such as PC hardware, toys, memorabilia, books, and clothes.

**Game Integration for Magento® 2** by Cedcommerce helps you in managing your products on a centralized platform, where you can easily list your products on Game marketplace from your existing Magento® 2 store.

This extension interacts with the Game Marketplace to integrate the synchronized product listing between Magento® 2 store and the Game.com retailers.

Synchronizing orders, products, pricing, and inventory is possible through establishing communication between Game APIs and the Magento store.

Admin can manage the Game orders on the seller's Magento® 2 without making any significant changes to operational functionalities.

### Key features of Game Integration Extension by Cedcommerce

- **Bulk Products Upload:** Admin has the flexibility to upload any number of products on Game.com using the bulk products upload feature.
- Upload Products Based on Profile: Enables the admin to create a profile based on a single category, and then assign the products to the profile to automate the products upload.
- **Stock Update:** Stocks are updated automatically on both ends as stock status updated in your local shop or as an order is marked shipped by Game.
- Game Order Management: The orders can be easily acknowledged or canceled through the centralized order management system.
- Notifications: Admin receives a notification if any new order is created, low stock or if the product is rejected from Game due to invalid data.
- Crons: Cron job automates the process for Inventory, Price, and Order management.
- Auto Acknowledgement of Order: Admin receives an acknowledgment of Orders automatically as soon as orders are created.
- Low Stock Notifications: Whenever the stock diminishes lower than the threshold, a notification is sent informing the status of the same.

# 2. Game Integration Extension Installation

### To install the extension

- 1. Log in the **ftp**, and then go to Magento 2 root folder (generally present under the *public\_html* folder).
- 2. Create a new folder named *code* under the *app* folder; under *code* folder, create a folder named *Ced*.
  - Upload or Drag and Drop *app/code/Ced/Game* directory.
  - $\circ\,$  After successfully uploading the directory, the extension will be installed or upgraded.
  - Now run the following upgrade command in *cmd php bin/magento setup:upgrade.*

# 3. Retrieve API Credentials from the Game Seller Account

Once the extension is successfully installed in the Magento 2 store, the GAME INTEGRATION menu appears on the left navigation bar of the Admin Panel. The store owner has to fill out the retrieved the *API Key* value in the respective field displayed on the Game Configuration page of the admin panel.

### Retrieve API Credentials from the Game Seller Account

1. Go to the https://marketplace.game.net/mmp/shop(https://marketplace.game.net/mmp/shop) link.

The Login page appears as shown in the following figure:

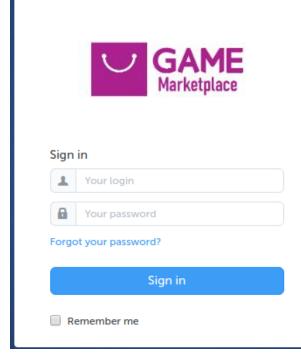

2. Enter the login credentials, and then click the Sign In button.

The page appears as shown in the following figure:

| 🚾 My Orders 👻 My Inventory 👻 My Messages | My Account 👻 Information | Help 🕶        | å kanarrakrediter.           |
|------------------------------------------|--------------------------|---------------|------------------------------|
| Go2Games ****                            |                          |               | + Add an Offer               |
| 39                                       | 161<br>Orders            | 802<br>Offers | £9,835.74<br>Current balance |

3. Click the username as highlighted in the figure.

The page appears as shown in the following figure:

| GANE     | My Orders 👻 | My Inventory 👻 | My Messages         | My Account 👻 | Information | Help 🛨 |
|----------|-------------|----------------|---------------------|--------------|-------------|--------|
| My U     | ser Settii  | ngs            |                     |              |             |        |
| Password | Language    | API Key Recen  | nt Sign-in Activity |              |             |        |
|          |             |                |                     |              |             |        |
|          |             | Username       |                     |              |             |        |
|          |             |                | Email *             |              |             |        |
|          |             | Confi          | rmation *           |              |             |        |

4. In the left navigation panel, click the API Key menu.

The API Key value appears in the right panel as shown in the following figure:

| My Orders 🚽       | My Inventory                    |
|-------------------|---------------------------------|
| My User Sett      | ings                            |
| Password Language | API Key Recent Sign-in Activity |
|                   | API Key                         |

5. Click the **Copy to clipboard** button to copy the API key value.

6. Save the corresponding value in some text editor or the in Word file to use it later on while setting up the configuration in the Magento 2 store admin panel.

# 4. Game Configuration Settings

Once the extension is successfully installed in the Magento 2 store, the **GAME INTEGRATION** menu appears on the left navigation bar of the Magento 2 Admin panel. The merchant has to first create a seller account in the Game seller panel. Once the seller account is created and is approved by Game, the Magento 2 store owners have to obtain the API Key value from the Game Seller account, and then the Magento® 2 store owners have to paste it in the respective field displayed on the **Game Configuration** page of the admin panel.

#### To set up the configuration settings in the Magento 2 Admin panel

- 1. Go to the Magento 2 Admin panel.
- 2. On the left navigation bar, click the **GAME INTEGRATION** menu.

The menu appears as shown in the following figure:

| DASHBOARD           | Products        | Developer        |
|---------------------|-----------------|------------------|
|                     | Profile Manager | Feeds            |
| GAME<br>INTEGRATION | Product Listing | Cron Logs        |
| ÷.,                 |                 | Activity Logs    |
|                     | Orders          | Categories       |
| -                   | Orders Listing  | Attributes       |
|                     | Failed Orders   |                  |
| E                   |                 | Extras           |
|                     | Configurations  | Help and Support |
|                     | Configuration   |                  |

### 3. Click Configuration.

The Configuration page appears as shown in the following figure:

| Configuration                |   |                                | Q 🧀 💄 astroin # |
|------------------------------|---|--------------------------------|-----------------|
| Store View: Default Config • | 2 |                                | Save Config     |
| CEDCOMMERCE                  | ^ | Game Seller/Developer Settings | $\odot$         |
| General Setting              |   | Game Product Settings          | $\odot$         |
| Game Configuration           |   | Game Order Settings            | $\odot$         |
| Prac Configuration           |   | Game Cron Settings             | $\odot$         |

4. In the right panel, click the Game Seller/Developer Settings tab.

The **Game Seller/Developer Settings** tab is expanded and the relevant fields appear as shown in the following figure:

6

6

#### Game Seller/Developer Settings

| Enabled<br>[global]             | Yes                                  | • |
|---------------------------------|--------------------------------------|---|
| Version<br>[store view]         | 1.0                                  |   |
| Mode<br>[global]                | Live                                 | • |
| Default Service Url<br>[global] | Live API URL                         | • |
| Api Key<br>[global]             | bb354949-04d0-4396-b1c2-7df89c3b0ede |   |
| Select Store                    | Default Store View                   | • |
| Debug Mode                      | No                                   | • |

5. Under Game Seller/Developer Settings, do the following steps:

In the **Enabled** list, select the **Yes** option. In the **Mode** list, select the **Sandbox** option. In the **Default Service Url** list, select the **Sandbox API URL** option. In the **API Key** box, enter the **API Key value** copied from the Game seller account. In the **Select Store** list, select the required store. In **Debug Mode**, select Yes if you want the log to be created.

- 6. Click the **Save Config** button to save the entered values.
- 7. Scroll down to the Game Product Settings tab, and then click the tab.

The **Game Product Settings** tab is expanded and the expanded section appears as shown in the following figure:

#### Game Product Settings

- **⊘** Game Price Settings
- ⊘ Game Inventory Settings
- ⊘ Other Product Settings

#### 8. Under Game Products Settings, do the following steps:

1. Click the Game Price Settings tab.

The Game Price Settings tab is expanded and the section appears as shown in the following figure:

6

6

#### Game Product Settings

| Product Price<br>[global] | Default Magento Price                            | • |
|---------------------------|--------------------------------------------------|---|
|                           | Select to send a different product price to Game |   |

2. Under Game Price Settings, do the following step:

1. In the **Product Price** list, select one of the following options:

i. Increase by Fixed Price: If selected, then the Modify by Fix Price field appears.

ii. **Increase by Fixed Percentage**: If selected, then the **Modify by Percentage Price** field appears. Enter the numeric value to increase the price of the **Game**, product price by the entered value % of Magento 2 price.

⊘ Game Price Settings

| Product Price<br>[global]       | Increase By Fixed Price                                 | • |
|---------------------------------|---------------------------------------------------------|---|
|                                 | Select to send a different product price to <b>Game</b> |   |
| Modify by Fix Price<br>[global] |                                                         |   |

For Example, Magento 2 price + 5% of Magento 2 price. Magento 2 Price = 100 Select Increase By Fixed Percentage option Modify by Percentage Price = 5 100 + 5% of 100 = 100 + 5 = 105Thus, Game Product Price = 105

iii. Decrease by Fixed Price: If selected, then the Modify by Fix Price field appears. iv. Decrease by Fixed Percentage: If selected, then the Modify by Percentage Price field appears.

Enter the numeric value to decrease the price of the **Catch** product price by the entered value % of Magento 2 price. *For Example*,

Magento 2 price – 5% of Magento 2 price. Magento 2 Price = 100 Select **Decrease By Fixed Percentage** option **Modify by Fix Price** = 5 100 - 5% of 100 = 100 - 5 = 95Thus, Game Product Price = 95

3. Click the Game Inventory Settings tab.

The Game Inventory Settings tab is expanded and the section appears as shown in the following figure:

# ○ Game Inventory Settings

| Set Inventory on Basis of Threshold<br>[global] | Disable                                           |  |
|-------------------------------------------------|---------------------------------------------------|--|
|                                                 | Choose yes to send inventory on game by condition |  |

- 4. Under Game Inventory Settings tab, do the following steps:
  - i. In the Set Inventory on Basis of Threshold list, select the Enable option if required to set the inventory based on a threshold.
     Note: Only when the admin selects Enable, the other fields appear. Threshold Inventory is the minimum count of an item that the store owner wants to keep in stock.

The section appears as shown in the following figure:

- ii. In the **Inventory Threshold Value** box, enter the required value.
- iii. In the **Send Inventory for Lesser Than Threshold Case** box, enter the required value.
- iv. In **the Send Inventory for Greater Than Threshold Case** box, enter the required value.
- 2. 9. Click the Save Config button to save the entered values.
- 3. 10. Scroll down to the Game Other Product Settings tab, and then click the tab.
- 4. The tab is expanded and the section appears as shown in the following figure:

# Other Product Settings

| Attributes to skip validation<br>[global] | Activity                                                                    |   |
|-------------------------------------------|-----------------------------------------------------------------------------|---|
|                                           | Barcode                                                                     |   |
|                                           | Brand                                                                       |   |
|                                           | Game Club Eligibe                                                           |   |
|                                           | Category Gear                                                               |   |
|                                           | Categories                                                                  |   |
|                                           | Climate                                                                     |   |
|                                           | Collar                                                                      |   |
|                                           | Color                                                                       |   |
|                                           | Cost                                                                        | • |
|                                           | These attributes will skip from configurable product validation and upload. |   |
| Use Parent Product Info<br>[global]       | Category                                                                    |   |
|                                           | Shop SKU                                                                    |   |
|                                           | Full Title                                                                  |   |
|                                           | BBFC Rating                                                                 |   |
|                                           | Condition                                                                   |   |
|                                           | Developers                                                                  |   |
|                                           | Edition Code                                                                |   |

EditionDescription

Franchise Iteration

Select all attribute which you want from configurable parent

Ŧ

**ELSPA Rating** 

product.

No

No

10 / 42

5. 11. Under Game Other Product Settings, do the following steps:

[global]

[global]

Merge Parent Product Images

**Upload Config As Simple** 

a. In the **Attributes to skip validation** box, selected attributes will skip from configurable product validation and upload. b. In the **Parent Product Info** box, select all attribute which you want from configurable parent product. c. In the **Merge Parent Product Images** box, select the **Yes** option to merge parent product images. d. In the **Upload Conf As Simple** box, select the **Yes** option to upload configurable as a simple product.

 $\bigcirc$ 

12. Scroll down to the **Game Order Settings** tab, and then click the tab. The tab is expanded and the section appears as shown in the following figure:

| Game Order Id Prefix<br>[global]     | Game                               |   |   |
|--------------------------------------|------------------------------------|---|---|
|                                      | Prefix for Game Increment ID       |   | , |
| Order Natification Empil             |                                    |   | 1 |
| Order Notification Email<br>[global] | admin@cedcoss.com                  |   |   |
|                                      |                                    |   |   |
| Auto Accept Order<br>[global]        | No                                 | • |   |
| [Biopar]                             |                                    |   | J |
| Enable Default Customer              | No                                 | • |   |
| [global]                             |                                    |   | ļ |
| Refund Order On Game                 | No                                 | • |   |
| [global]                             |                                    | • |   |
|                                      | Complete item will refund on game. |   | 2 |

13. Under Game Order Settings, do the following steps:

Game Order Settings

- a. In the Game Order Id Prefix box, enter the required order Id prefix.
- b. In the Order Notification Email box, enter the required email Id.
- c. In the Auto Accept Order box, select the Yes option to enable automatic order to accept.
- d. In the **Enable Default Customer Email** list, select the **Yes** option to enable the default customer email.

The field appears as shown in the following figure:

e. In the **Default Customer** list, select the required customer email.

| Default Customer Email |  |
|------------------------|--|
| [global]               |  |
|                        |  |

6. In the Refund Order Game list, select the Yes option to enable the item refund on Game. The field appears as shown in the following figure:

| Refund Reason For Game<br>[global] | Please Select Reason | • |
|------------------------------------|----------------------|---|
|                                    |                      |   |

This reason will applied for all refund items.

7. In the Refund Reason box, select the reason will be applied for all refund items.

14. Click the **Save Config** button to save the entered values. 15. Scroll down to the **Game Cron Settings** tab, and then click the tab.

The tab is expanded and the section appears as:

### Game Cron Settings

| Order Cron<br>[global]             | Disable                                         | • |
|------------------------------------|-------------------------------------------------|---|
|                                    | Order Fetch Cron                                |   |
| Order Sync Cron<br>[global]        | Disable                                         | • |
|                                    | Order Sync Cron                                 |   |
| Inventory   Price Cron<br>[global] | Disable                                         | • |
|                                    | Inventory Sync Cron                             |   |
| Feed Cron<br>[global]              | Disable                                         | • |
|                                    | Feed Sync Cron                                  |   |
| Full Offer Sync Cron               | Disable                                         | • |
| -0J                                | Full Offer Sync Cron                            |   |
| Order Shipment Cron<br>[global]    | Disable                                         | • |
| [giobal]                           | Completed magento order will automatically ship |   |

16. Under Catch Cron Settings, do the following steps:

1. In the **Order Cron** list, select the **Enable** option to enable the fetch order cron. 2. In the **Order Sync** Cron list, select the **Enable** option to enable the sync order cron. 3. In the **Inventory |Price Cron** list, select the **Enable** option to enable the Inventory & Price Sync cron. 4. In the **Feed Cron** list, select the **Enable** option to enable the sync feed cron. 5. In the **Full Offer Sync Cron** list, select the **Enable** option to enable the sync feed cron. 5. In the **Full Offer Sync Cron** list, select the **Enable** option to complete the full offer sync cron. 6. In the **Oder Shipment Cron** list, select the **Enable** option to complete Magento orders automatically shipped cron.

# 5. Manage Game Profiles

# 5.1. Add a New Profile

# To add a new profile

- 1. Go to the Magento 2 Store Admin panel.
- 2. On the left navigation bar, click the **GAME INTEGRATION** menu. A menu appears as shown in the following figure:

|                                                                                                    | Game Integration |                  |
|----------------------------------------------------------------------------------------------------|------------------|------------------|
| ·V'                                                                                                    |                  |                  |
| DASHBOARD                                                                                                    | Products         | Developer        |
| GAME                                                                                                    | Profile Manager  | Feeds            |
| INTEGRATION                                                                                                    | Product Listing  | Cron Logs        |
|                                                                                                    |                  | Activity Logs    |
| 0                                                                                                    | Orders           | Categories       |
| The second second second second second second second second second second second second second second second se | Orders Listing   | Attributes       |
| anti-                                                                                                    | Failed Orders    |                  |
| Е                                                                                                    |                  | Extras           |
|                                                                                                    | Configurations   | Help and Support |
| 00005                                                                                                    | Configuration    |                  |

### 3. Click Profile Manager.

| The <b>Manage Profile</b> page appears as shown in the following figure:<br>Manage Profile |                 |              | Q 📫 🕹 ad       |                  |             |
|--------------------------------------------------------------------------------------------|-----------------|--------------|----------------|------------------|-------------|
| -                                                                                          |                 |              | Add N          | ew Profile       |             |
|                                                                                            |                 |              | <b>Filters</b> | ● Default View ▼ | 🏠 Columns 👻 |
| Actions 🔻                                                                                  | 1 records found |              | 20 <b>•</b> p  | per page < 1     | of 1 >      |
| <b>▼</b> ID                                                                                | ↓ Profile Code  | Profile Name |                | Status           | Action      |
| 4                                                                                          | test            | test         |                | Enabled          | Edit        |

#### 4. Click the Add New Profile

The **Add New Profile** page appears as shown in the following figure:

| Add New Profile     |                          | Q            | Ļ,   | 👤 admin 👻 |
|---------------------|--------------------------|--------------|------|-----------|
|                     |                          | <del>~</del> | Back | Save      |
| PROFILE INFORMATION | General Information      |              |      |           |
| General Information | Profile Code *           |              |      |           |
| Store Categories    | Profile Name *           |              |      |           |
| Game category       | Profile Status Enabled 💌 |              |      |           |

- 5. In the right panel, under **General Information**, do the following steps:
  - In the **Profile Code** box, enter a profile code.

*Note:* It is only for internal use. Use the unique profile code with no spaces. Start with small letters.

- In the Profile Name box, enter the name of the profile.
   Note: Use the unique name to identify the profile. In the left navigation panel, click the Store Categories menu. In the right panel, the section appears where you need to select store categories as shown in the following figure:
- In the **Profile Status** list, select **Enabled** to enable the profile. *Note:* The **Disabled** option disables the profile.
- 6. In the left navigation panel, click the **Store Categories** menu.In the right panel, the section appears where you need to select store categories as shown in the following figure:

| Add New Profile                  |                             |                      | Q 🏚           | 💄 admin 🗸                                               |
|----------------------------------|-----------------------------|----------------------|---------------|---------------------------------------------------------|
|                                  |                             |                      | ← Bac         | k Save                                                  |
| PROFILE INFORMATION              | Store Categories            |                      |               |                                                         |
| General Information              | Choose Store Categories *   | Gear × Collections × | •             |                                                         |
| Store Categories                 |                             |                      | ٩             |                                                         |
| Game category                    |                             | C Default Category   |               |                                                         |
|                                  |                             | 😔 🗹 Gear             |               |                                                         |
|                                  |                             | Collections          |               |                                                         |
| Opyright © 2019 Magento Commerce | e Inc. All rights reserved. | 😔 🗌 Training         | Account Activ | Magento ver. 2.2<br><u>rity</u>   <u>Report an Issi</u> |
|                                  |                             | 🕞 🗌 Men              |               |                                                         |
|                                  |                             | 🕞 🗌 Women            |               |                                                         |
|                                  |                             | 🕞 🔲 Promotions       |               |                                                         |
|                                  |                             | Sale                 |               |                                                         |
|                                  |                             | What's New           |               |                                                         |
|                                  |                             | Done                 |               |                                                         |

7. Click on Game Category from the left menu and the section will appear as:

### Game Integration for Magento 2 User guide

#### Add New Profile

| OFILE INFORMATION  | Game category                            |                     |                      |
|--------------------|------------------------------------------|---------------------|----------------------|
| eneral Information |                                          |                     |                      |
| ton Columnia       | •<br>Please map all Game attributes with | Maganto attributor  |                      |
| ore Categories     | Game Attribute                           | Magento Attributes. | Default Value Action |
| ame category       | Shop SKU 👻                               | Please Select 🔻     | Map Options          |
|                    | Full Title 👻                             | Please Select 🔹     | Map Options          |
|                    | Condition +                              | Please Select 🔻     | Map Options          |
|                    | keywords 👻                               | Please Select       | Map Options          |
|                    | Long Description 🔹                       | Please Select       | Map Options          |
|                    | Manufacturer 👻                           | Please Select       | Map Options          |
|                    | Manufacturer Part 🔹                      | Please Select       | Map Options          |
|                    | Manufacturer 💌                           | Please Select       | Map Options          |
|                    | Manufacturer Part 💌                      | Please Select 💌     | Map Options          |
|                    | Packshot URL *                           | Please Select v     | Map Options          |
|                    | ShortDescription 💌                       | Please Select 💌     | Map Options          |
|                    | Vatable in UK 🔹                          | Please Select       | Map Options          |
|                    | Price 💌                                  | Price •             | Map Options          |
|                    | State 💌                                  | Please Select       | Map Options          |
|                    | Favorite Rank 🔹                          | Please Select       | Map Options          |
|                    | GST %                                    | Please Select       | Map Options          |

8. Select the category and depending on it, child categories will appear further from where you may choose the needed ones as shown below:

#### Game Integration for Magento 2 User guide

| Add New Profile     |                                                              |                           |               | Q 📫 🛓 admin |
|---------------------|--------------------------------------------------------------|---------------------------|---------------|-------------|
|                     |                                                              |                           |               | ← Back Save |
| PROFILE INFORMATION | Game category                                                |                           |               |             |
| General Information | CLOTHING +                                                   | 1                         |               |             |
| Store Categories    | SHIRTS                                                       | •                         |               |             |
| Game category       | CLOTHING > SHIRTS > MENS<br>Please map all Game attributes w | •                         |               |             |
|                     | Game Attribute                                               | Magento Catalog Attribute | Default Value | Action      |
|                     | Shop SKU 👻                                                   | SKU                       | *             | Map Options |
|                     | Full Title 🔹                                                 | Meta Title                | •             | Map Options |
|                     | Condition •                                                  | Please Select             | v             | Map Options |
|                     | keywords *                                                   | Please Select             | ¥             | Map Options |
|                     | Long Description 💌                                           | Please Select             | ¥             | Map Options |
|                     | Manufacturer •                                               | Please Select             | ¥             | Map Options |
|                     | Manufacturer Part 💌                                          | Please Select             | ¥             | Map Options |
|                     | Packshot URL 💌                                               | Please Select             | ¥             | Map Options |
|                     | ShortDescription 💌                                           | Please Select             | ¥             | Map Options |
|                     | Vatable in UK 💌                                              | Please Select             | ¥             | Map Options |
|                     | Price •                                                      | Price                     | ¥             | Map Options |
|                     | State 💌                                                      | Please Select             | ×             | Map Options |
|                     | Favorite Rank 💌                                              | Please Select             | •             | Map Options |
|                     | GST %                                                        | Please Select             | •             | Map Options |
|                     | Add Attribute                                                |                           |               |             |

#### 9. Click the **Save** button.

The profile gets created and listed on the Manage Profile page.

# 5.2. Edit the Existing Profile

### To edit the existing profile

- 1. Go to the Magento 2 Store Admin panel.
- 2. On the left navigation bar, click the **GAME INTEGRATION** menu, and then click the **Profile Manager**. The **Manage Profile** page appears as shown in the following figure:

Q 📫 🔬 admin 🗸

| Manage Profile |              |                | Q 📫 1                | admin 🔻 |
|----------------|--------------|----------------|----------------------|---------|
|                |              |                | Add New Pr           | ofile   |
|                |              | <b>Filters</b> | Oefault View ▼ ♦ Col | lumns 👻 |
| Actions • 1 re | cords found  | 20 <b>•</b> F  | ber page < 1 of 1    | 1 >     |
| <b>■</b> ID ↓  | Profile Code | Profile Name   | Status               | Action  |
| 4              | test         | test           | Enabled              | Edit    |

- 3. Scroll down to the required profile row.
- 4. In the **Action** column of the respective row, click the **Edit** link. The profile editing page appears as shown in the following figure:

|                     |                          | ← Back Delete Save |
|---------------------|--------------------------|--------------------|
|                     |                          |                    |
| PROFILE INFORMATION | General Information      |                    |
| 1                   |                          |                    |
| General Information | Profile Code * test      |                    |
| Store Categories    |                          |                    |
|                     | Profile Name * test      |                    |
| Game category       |                          |                    |
|                     | Profile Status Enabled • |                    |

- 5. In the left navigation panel, click the required menu, and then make the changes as per requirement in the respective section.
- 6. Click the **Save** button. The edited profile is saved and the success message appears on the **Manage Profile** page.

# 5.3. Submit Bulk Action on the Selected Profiles

Admin can delete the selected profiles and also can change the status of the profiles in bulk.

#### To submit the selected action on the selected profiles in Bulk

- 1. Go to the Magento 2 Store Admin panel.
- 2. On the left navigation bar, click the **GAME INTEGRATION** menu, and then click **Profile Manager**. The **Manage Profile** page appears as shown in the following figure:

| Manage Profile |              |              | Q 볟 1                                                     | admin 🔻 |
|----------------|--------------|--------------|-----------------------------------------------------------|---------|
|                |              |              | Add New Pr                                                | ofile   |
| Actions • 1 re | cords found  | Filters      | Default View      Col     Default View      Of 1     Of 1 | umns 🗸  |
| ID +           | Profile Code | Profile Name | Status                                                    | Action  |
| 4              | test         | test         | Enabled                                                   | Edit    |

- 3. On this page, all the available profiles are listed.
- 4. To delete the selected profiles, do the following steps:
  - a. Select the profiles those are no more required.
  - b. Click the **Arrow** button next to the **Actions** field. The **Actions** list appear as shown in the following figure:

| Actions | • |
|---------|---|
| Delete  |   |
| Disable |   |
| Enable  |   |

- c. Click the **Delete** option.
  - A confirmation dialog box appears.
- d. Click the **OK** button.
  - The selected profiles are deleted.
- 5. To disable the selected profiles, do the following steps:
  - a. Select the required profiles.
  - b. Click the **Arrow** button next to the **Actions** field.
    - The Actions list appear as shown in the following figure:

| Actions | • |   |
|---------|---|---|
| Delete  |   |   |
| Disable |   | ŀ |
| Enable  |   |   |

c. Click the **Disable** option.

The selected profiles are disabled.

- 6. To enable the selected profiles, do the following steps:
  - a. Select the required profiles.
    - b. Click the **Arrow** button next to the **Actions** field. The **Actions** list appear as shown in the following figure:

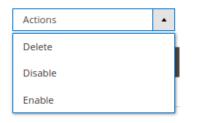

- c. Click the **Enable** option.
- The selected profiles are enabled.
- 7.

# 6. Game Product Listing

# 6.1. Edit the Game Product

# To edit the Catch product details

- 1. Go to the Magento 2 Store Admin panel.
- 2. On the left navigation bar, click the **GAME INTEGRATION** menu. The menu appears as shown in the following figure:

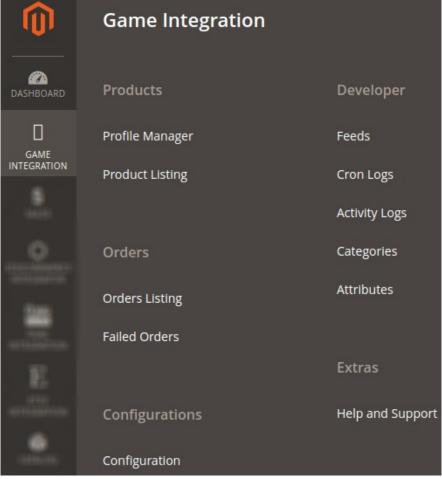

### 3. Click Product Listing.

The Game Product Listing page appears as shown in the following figure:

| Gar   | ne | Produc    | t Listing             |                   |             |         |          |                    |         |                    |                 |              |                  |                          | Q              | 0 1             | admin 👻            |
|-------|----|-----------|-----------------------|-------------------|-------------|---------|----------|--------------------|---------|--------------------|-----------------|--------------|------------------|--------------------------|----------------|-----------------|--------------------|
|       |    |           |                       |                   |             |         |          |                    |         |                    |                 |              | <b>Filters</b>   | •                        | Default View 🔻 | <b>\$</b> 0     | Columns 🔻          |
| Actio | ns |           | ▼ 32 records found    | t                 |             |         |          |                    |         |                    |                 |              | 20 🔻             | per page                 | <              | 1 0             | of 2 >             |
|       | ID | Thumbnail | Name                  | Туре              | ѕки         | Price   | Quantity | Visibility         | Status  | Game<br>Profile ID | Game<br>Status  | Feed         | Validation 4     | Excluded<br>from<br>Sync | Action         | global<br>price | global<br>shipping |
|       | 5  | 4.000     | Rival Field Messenger | Simple<br>Product | 24-<br>MB06 | \$45.00 | 100.0000 | Catalog,<br>Search | Enabled | test [4]           | Not<br>Uploaded | NOT_UPLOADED | NOT<br>VALIDATED |                          | 10             |                 |                    |
|       | 7  | -         | Impulse Duffle        | Simple<br>Product | 24-<br>UB02 | \$74.00 | 100.0000 | Catalog,<br>Search | Enabled | test [4]           | Not<br>Uploaded | NOT_UPLOADED | NOT<br>VALIDATED |                          | 10             |                 |                    |
|       | 8  | 4         | Voyage Yoga Bag       | Simple<br>Product | 24-<br>WB01 | \$32.00 | 100.0000 | Catalog,<br>Search | Enabled | test [4]           | Not<br>Uploaded | NOT_UPLOADED | NOT<br>VALIDATED |                          | 19             |                 |                    |

- 4. Scroll down to the required product row.
- 5. In the Action column of the respective row, click the Edit

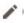

icon.

The product editing page appears.

6. Scroll down to the **Game** tab, and then click the tab.

The tab is expanded and the expanded section appears as shown in the following figure:

| ompete Track Tote                    |                                    | Q 💋 🕹      | , admin · |
|--------------------------------------|------------------------------------|------------|-----------|
| tore View: All Store Views •         | ← Back Add Attr                    | ibute Save | •         |
|                                      |                                    |            |           |
| Enable Product<br>[website]          | Ves                                |            |           |
| Attribute Set                        | Bag ·                              |            |           |
| Product Name *<br>[store view]       |                                    |            |           |
| SKU *<br>[giobal]                    | 24-W802                            |            |           |
| global price<br>[giobal]             |                                    |            |           |
| global shipping<br>[store view]      |                                    |            |           |
| Price *<br>[giobal]                  | \$ 32.00<br>Advanced Pricing       |            |           |
| Length<br>[store view]               | in                                 |            |           |
| Width<br>[store view]                | in                                 |            |           |
| Height<br>[store view]               | in                                 |            |           |
| Tax Class<br>[website]               | Taxable Goods +                    |            |           |
| Quantity<br>[global]                 | 100<br>Advanced Inventory          |            |           |
| Stock Status<br>[global]             | In Stock 👻                         |            |           |
| (gooal)<br>Weight<br>(gooal)         | lbs This item has weight +         |            |           |
| Categories                           | Gear X Bags X New Category         |            |           |
| Visibility<br>[store view]           | Catalog, Search •                  |            |           |
| Set Product as New From<br>(website) | То                                 |            |           |
| Country of Manufacture<br>(website)  | •                                  |            |           |
| Activity<br>[global]                 | Hike A Outdoor                     |            |           |
|                                      | Running Warmup                     |            |           |
|                                      | Yoga<br>Recreation                 |            |           |
| Style Bags                           | Backpack                           |            |           |
| [global]                             | Luggage<br>Duffel                  |            |           |
|                                      | Messenger<br>Laptop                |            |           |
|                                      |                                    |            |           |
| Material<br>[global]                 | Jersey  Leather LumaTech&rade      |            |           |
|                                      | Mesh<br>Lycra®                     |            |           |
|                                      | Nyton                              |            |           |
| Color<br>[global]                    | *                                  |            |           |
| Strap/Handle<br>[global]             | Adjustable  Cross Body             |            |           |
|                                      | Destanable<br>Double<br>Padded     |            |           |
|                                      | Paded Shoulder                     |            |           |
| Features<br>[global]                 | Audio Pocket A                     |            |           |
|                                      | Hydration Pocket<br>Audio Pocket   |            |           |
| Features<br>(global)                 | Flannwer<br>Audio Pocket           |            |           |
| (gional)                             | Wheeled Hydration Pocket           |            |           |
|                                      | Audio Pocket<br>Flapover           |            |           |
|                                      | Waterproof                         |            |           |
| Eco Collection<br>[giobal]           | No No                              |            |           |
| Performance Fabric<br>(global)       | <ul> <li>No</li> <li>No</li> </ul> |            |           |
| Erin Recommends<br>[global]<br>New   | No No                              |            |           |
| New<br>[global]<br>Sale              | No                                 |            |           |
| Sale<br>[global]                     |                                    |            |           |

7. Enter the required information or edit the values in the required fields, and then click the **Save** button. The changes are saved and the success message appears on the **Game Product Listing** page.

# 6.2. Validate the Single Product

### To validate the single product

- 1. Go to the Magento 2 Store Admin panel.
- 2. On the left navigation bar, click the **GAME INTEGRATION** menu. The menu appears as shown in the following figure:

| Ŵ           | Game Integration |                  |
|-------------|------------------|------------------|
| DASHBOARD   | Products         | Developer        |
| GAME        | Profile Manager  | Feeds            |
| INTEGRATION | Product Listing  | Cron Logs        |
|             |                  | Activity Logs    |
|             | Orders           | Categories       |
| East.       | Orders Listing   | Attributes       |
| artistine.  | Failed Orders    |                  |
| Е           |                  | Extras           |
|             | Configurations   | Help and Support |
| ٠           |                  |                  |
| 1070300100  | Configuration    |                  |

### 3. Click Product Listing.

The Game Product Listing page appears as shown in the following figure:

×

| Gan    | ne l | Produc    | t Listing                   |                   |             |         |          |                        |         |                        |                 |              |                    |                              | Q              | <b>1</b>       | admin 🔻  |
|--------|------|-----------|-----------------------------|-------------------|-------------|---------|----------|------------------------|---------|------------------------|-----------------|--------------|--------------------|------------------------------|----------------|----------------|----------|
|        |      |           |                             |                   |             |         |          |                        |         |                        |                 |              | <b>Filters</b>     | 1                            | Default View 🔻 |                | olumns 🔻 |
| Action |      | Thursday  | 32 records found Name       |                   | SKU         | Price   | Questite | M-16-104-              | Status  | Game                   | Game            | Feed         | 20 ▼<br>Validation | per page<br>Excluded<br>from | Action         | 1 of<br>global | global   |
|        | 10   | Thumbnail | Name<br>Savvy Shoulder Tote | Type<br>Simple    | 24-         | \$32.00 | Quantity | Visibility<br>Catalog, | Enabled | Profile ID<br>test [4] | Status<br>Not   | NOT_UPLOADED | NOT                | Sync                         |                | price          | shipping |
|        | 11   |           | Endeavor Daytrip Backpack   | Product           | WB05        | \$33.00 | 100.0000 | Search<br>Catalog,     | Enabled | test [4]               | Uploaded        | NOT_UPLOADED | VALIDATED          |                              |                |                |          |
|        |      | 1         |                             | Product           | WB06        |         |          | Search                 |         |                        | Uploaded        | NOT UPLOADED | VALIDATED          |                              |                |                |          |
|        | 12   | 5         | Driven Backpack             | Simple<br>Product | 24-<br>WB03 | \$36.00 | 100.0000 | Catalog,<br>Search     | Enabled | test [4]               | Not<br>Uploaded | NOT_UPLOADED | NOT<br>VALIDATED   |                              |                |                |          |

- 4. Scroll down to the required product row.
- 5. In the Action column of the respective row, click the Validate

 $\otimes$ 

icon.

If the product is validated successfully and a success message appears on the top of the page.

If there is an error, then an **INVALID** button appears in the Validation column of the respective product row.

6. To view the cause of product invalidation, click the respective **INVALID** button.

A dialog box appears as shown in the following figure, which displays the errors related to the product.

Game Product Details

| SI. No. | SKU     | Errors                                                                                                    |
|---------|---------|----------------------------------------------------------------------------------------------------|
| 24-WB02 | 24-WB02 | manufacturer : Required attribute empty or not mapped. [manufacturer]<br>manufacturer-part : Required attribute empty or not mapped. [climate] |

7. Correct the issues and then again click the Validate icon to validate the product.

# 6.3. Submit Bulk Action on the Selected Products

# Admin can perform the following tasks through the Bulk Action feature:

- Validate Product: To validate the selected products before uploading to the Game website. It displays the corresponding validation error if any. If there is no error, it confirms that the product is ready to upload.
- **Upload Products**: To validate and upload the selected products to the Game website. It displays the corresponding validation error if any. If there is no error, then the selected products are validated and uploaded, and a success message appears.
- Update Inventory & Price: To update the inventory and price of the selected products on Game. This action completes the entire job related to the product inventory and also it manages the quantity related issues. *For example*, if the user has changed the product price on the Magento 2 store and also wants to change the price on Game then this action is applicable. The price is updated when the user submits this action for the selected product.

### To submit the selected bulk action on the selected products

- 1. Go to the Magento 2 Admin panel.
- 2. On the left navigation bar, click the **GAME INTEGRATION** menu. The menu appears as shown in the following figure:

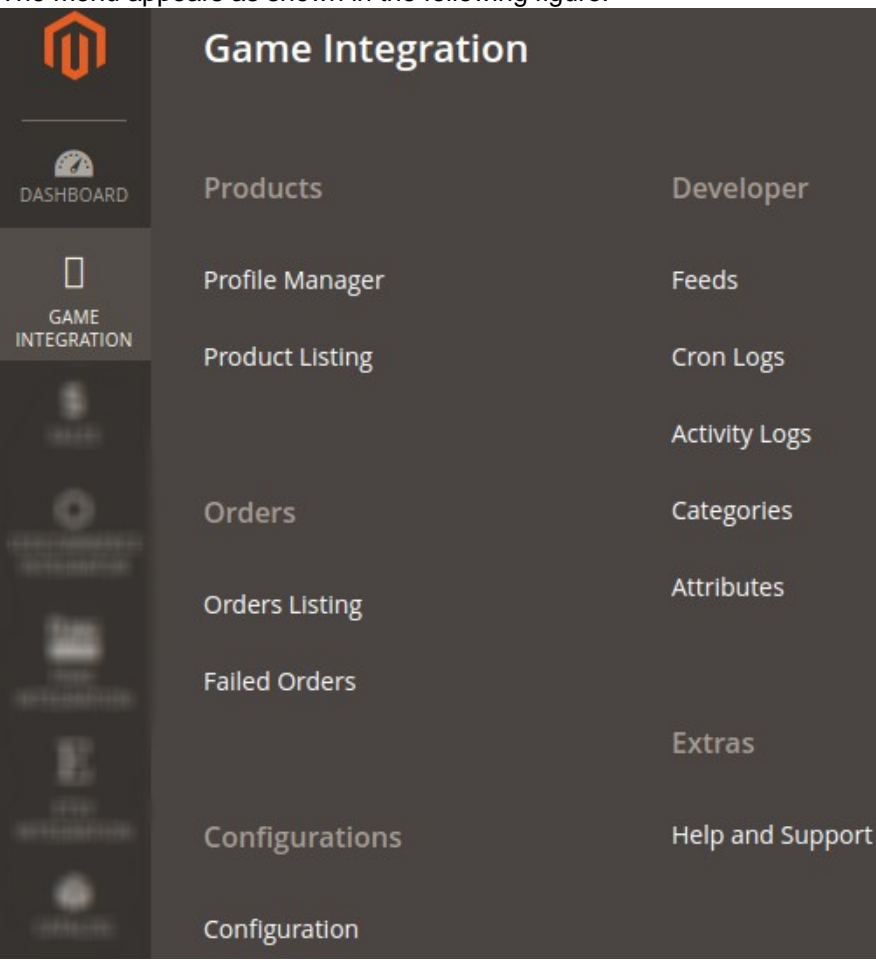

### 3. Click Product Listing.

The Game Product Listing page appears as shown in the following figure:

| Gan    | ne l | Produc    | t Listing             |                   |             |         |          |                    |         |                    |                 |              |                  |                          | Q              | 1               | admin 🔻            |
|--------|------|-----------|-----------------------|-------------------|-------------|---------|----------|--------------------|---------|--------------------|-----------------|--------------|------------------|--------------------------|----------------|-----------------|--------------------|
|        |      |           |                       |                   |             |         |          |                    |         |                    |                 |              | <b>T</b> Filters | •                        | Default View 🔻 | <b>\$</b> 0     | Columns 🔻          |
| Action | IS   |           | ▼ 32 records found    |                   |             |         |          |                    |         |                    |                 |              | 20 🔻             | per page                 | <              | 1 0             | f 2 >              |
| V      | ID   | Thumbnail | Name                  | Туре              | sкu         | Price   | Quantity | Visibility         | Status  | Game<br>Profile ID | Game<br>Status  | Feed         | Validation 4     | Excluded<br>from<br>Sync | Action         | global<br>price | global<br>shipping |
|        | 5    | (and      | Rival Field Messenger | Simple<br>Product | 24-<br>MB06 | \$45.00 | 100.0000 | Catalog,<br>Search | Enabled | test [4]           | Not<br>Uploaded | NOT_UPLOADED | NOT<br>VALIDATED |                          | 10             |                 |                    |
|        | 7    | ٩         | Impulse Duffle        | Simple<br>Product | 24-<br>UB02 | \$74.00 | 100.0000 | Catalog,<br>Search | Enabled | test [4]           | Not<br>Uploaded | NOT_UPLOADED | NOT<br>VALIDATED |                          | 10             |                 |                    |
|        | 8    |           | Voyage Yoga Bag       | Simple<br>Product | 24-<br>WB01 | \$32.00 | 100.0000 | Catalog,<br>Search | Enabled | test [4]           | Not<br>Uploaded | NOT_UPLOADED | NOT<br>VALIDATED |                          | 10             |                 |                    |

- 4. To validate the selected products, do the following steps:
  - a. Select the checkboxes associated with the required products.
  - b. In the Actions list, click the arrow button.
    - A list appears as shown in the figure:

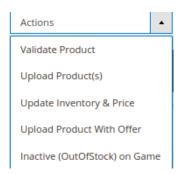

#### c. Click Validate Product.

A confirmation dialog box appears.

#### d. Click the **OK** button.

The selected products validation process is executed and the page appears as shown in the following figure:

| Product Validate                                                                                                    | Q | 1 <mark>8</mark> | 👤 admin 🕇 |
|----------------------------------------------------------------------------------------------------|---|------------------|-----------|
|                                                                                                    |   |                  | Back      |
|                                                                                                    |   |                  |           |
|                                                                                                    |   |                  |           |
| 0%                                                                                                    |   |                  |           |
| Responses                                                                                                    |   |                  |           |
| Total 1 Batch(s) Found.<br>1 Product(s) Validation Process Executed successfully.<br>0 1 of Processed.<br>0 1 of Processed.<br>0 1 of Processfully validated.<br>Finished ronduct mass validation. |   |                  |           |

The selected products are validated.

e. Click the **Back** button to go back to the **Game Product Listing** page.

If there is an error, then the **INVALID** buttons appear in the Validation column of the respective product rows.

Note: Click the INVALID buttons to view the error details.

- f. To upload the selected products, do the following steps:
  - i. Select the check boxes associated with the required products.
  - ii. In the Actions list, click the arrow button.
    - A list appears as shown in the figure:

| Actions                       | • |
|-------------------------------|---|
| Validate Product              |   |
| Upload Product(s)             |   |
| Update Inventory & Price      |   |
| Upload Product With Offer     |   |
| Inactive (OutOfStock) on Game |   |

- iii. Click Upload Product(s).
  - A confirmation dialog box appears.
- iv. Click the **OK** button.

The selected products uploading process is executed and the page appears as shown in the following figure:

| Upload Products                                                                                                    | Q | <b>"</b> D | 💄 admin 👻 |
|----------------------------------------------------------------------------------------------------|---|------------|-----------|
|                                                                                                    |   |            | Back      |
| 0%                                                                                                    |   |            |           |
| Responses                                                                                                    |   |            |           |
| Total 1 Bach(b) Found. <ul> <li>Enrors in product validation.</li> <li>I of 1 Processed.</li> <li>I product Product Validation.</li> </ul> <ul> <li>I on the Table(b) successfully validated.</li> </ul> Finshed product mass validation. |   |            |           |

If the selected products are uploaded successfully, then a success message appears on the page.

If there is an error and the upload is failed, then the error is intimated on the page as shown in the figure.

- v. To update the inventory and price of the selected products, do the following steps:
  - i. Select the check boxes associated with the required products.
    - ii. In the Actions list, click the arrow button.
      - A list appears as shown in the figure:

| Actions 🔺                     |  |
|-------------------------------|--|
| Validate Product              |  |
| Upload Product(s)             |  |
| Update Inventory & Price      |  |
| Upload Product With Offer     |  |
| Inactive (OutOfStock) on Game |  |

#### i. Click Update Inventory & Price.

- A confirmation dialog box appears.
- ii. Click the **OK** button.

The selected products inventories and prices updating process is executed and the page appears as shown in the following figure:

iii.

| Price Inventory                               | Q | <b>"</b> 0 | 💄 admin 🗸 |
|-----------------------------------------------|---|------------|-----------|
|                                               |   |            | Back      |
|                                               |   |            |           |
|                                               |   |            |           |
| 0%                                            |   |            |           |
| Responses                                     |   |            |           |
| Total I Bath(s) Found.<br>19 1 O'I Processing |   |            |           |

The prices and the inventories of the selected products are updated on the Game website.

- iv. To update the price with the offer of the selected products, do the following steps:
  - i. Select the check boxes associated with the required products.
  - ii. In the **Actions** list, click the arrow button. A list appears as shown in the figure:

| Actions                      | •  |
|------------------------------|----|
| Validate Product             |    |
| Upload Product(s)            |    |
| Update Inventory & Price     |    |
| Upload Product With Offer    |    |
| Inactive (OutOfStock) on Gar | ne |

iii. Click Update Product with Offer

A confirmation dialog box appears.

iv. Click the **OK** button.

The selected products inventories and prices updating process is executed and the page appears as shown in the following figure:

| Upload Offer With Product                     | Q | <b>#</b> 0 | 💄 admin 🗸 |
|-----------------------------------------------|---|------------|-----------|
|                                               |   |            | Back      |
| 54                                            |   |            |           |
| Responses                                     |   |            |           |
| Total 1 Batch(s) Found.<br>Or 1 01 Processing |   |            |           |

The prices with an offer of the selected products are updated on the Game website.

- v. To Inactive on Game, do the following steps:
  - i. Select the check boxes associated with the required products.
    - ii. In the Actions list, click the arrow button.
      - A list appears as shown in the figure:

| Actions                      | •  |
|------------------------------|----|
| Validate Product             |    |
| Upload Product(s)            |    |
| Update Inventory & Price     |    |
| Upload Product With Offer    |    |
| Inactive (OutOfStock) on Gar | ne |

- iii. Click Invative(OutofStock) on Game
  - A confirmation dialog box appears.
- iv. Click the **OK** button.

The selected products inventories and prices updating process is executed and the page appears as shown in the following figure:

| Inactive On Game        | Q | <b>#</b> 0 | 💄 admin 👻 |
|-------------------------|---|------------|-----------|
|                         |   |            | Back      |
|                         |   |            |           |
| 0%                      |   |            |           |
|                         |   |            |           |
| Responses               |   |            |           |
| Total 1 Batch(s) Found. |   |            |           |

v. Click the **Back** button to go back to the **Game Product Listing** page.

# 7. Manage Game Orders

# 7.1. Ship and delete the Game Orders

The Magento 2 store owners can fetch the new orders and view all the order details fetched from Game. They can also ship the required orders and can delete the orders those are no more required.

### To fetch and view new orders

- 1. Go to the Magento 2 Admin panel.
- 2. On the left navigation bar, click the **GAME INTEGRATION** menu. The menu appears as shown in the following figure:

| Ŵ                  | Game Integration |                  |
|--------------------|------------------|------------------|
| CASHBOARD          | Products         | Developer        |
| GAME               | Profile Manager  | Feeds            |
| INTEGRATION        | Product Listing  | Cron Logs        |
| -                  |                  | Activity Logs    |
| 0                  | Orders           | Categories       |
| Real Property lies | Orders Listing   | Attributes       |
| - Terre-           | Failed Orders    |                  |
| Е                  |                  | Extras           |
| 1710               | Configurations   | Help and Support |
|                    | Configuration    |                  |

#### 3. Click Order Listing.

The Game Order List page appears as shown in the following figure:

| Gam    | ne Order List        |                  |                  | Q .                                     | 🖸 💄 admin 🗸 |
|--------|----------------------|------------------|------------------|-----------------------------------------|-------------|
|        |                      |                  |                  | Fetch                                   | Game Orders |
| Action | is • 9 records found |                  |                  | Filters     Default View       20     • | Columns     |
|        | Order Id             | Game Order Id    | Order Place Date | Game Order Status                       | Actions     |
|        | Game-000000043       | 183408304_2095-A | 2016-04-23       | Canceled                                | /10         |
|        | Game-000000044       | 183409330_2095-A | 2016-04-23       | Canceled                                | /10         |
|        | Game-000000045       | 183473311_2095-A | 2016-04-29       | Canceled                                | /10         |
|        | Game-000000046       | 183624189_2095-A | 2016-05-08       | Canceled                                | /10         |

#### 4. Click the Fetch Game Orders button.

If the order is imported successfully then, a new record is found in the Orders Grid table as shown in the figure.

Notes:

- Orders are automatically imported through CRON in every 10 minutes.
- Whenever the latest orders are imported from Game, a Notification appears in the notification area of the Admin panel for those orders and they are Auto-Acknowledged as soon as they are imported in the Magento 2 store admin panel.
- If no Order is imported, then check the Failed orders listed on the Game Failed Order page.
- Orders are auto-rejected on Game in the following conditions:
  - When Game Product SKU does not exist in Magento 2 store.
  - When Product is Out of Stock in Magento 2 store.
  - When a product is disabled in Magento 2 store.

#### 5. To ship the Game order

- a. Go to the Magento 2 Admin panel.
- b. On the left navigation bar, click the **GAME INTEGRATION** menu, and then click **Order Listing**. The **Game Order List** page appears as shown in the following figure:

| Gan    | ne Order List        |                  |                  | Q                                              | 😰 💄 admin 🗸 |
|--------|----------------------|------------------|------------------|------------------------------------------------|-------------|
|        |                      |                  |                  | Fetch                                          | Game Orders |
| Action | ns • 9 records found |                  |                  | Pilters     Default View       20     per page | Columns     |
|        | Order Id             | Game Order Id    | Order Place Date | Game Order Status                              | Actions     |
|        | Game-000000043       | 183408304_2095-A | 2016-04-23       | Canceled                                       | /16         |
|        | Game-000000044       | 183409330_2095-A | 2016-04-23       | Canceled                                       | /10         |
|        | Game-000000045       | 183473311_2095-A | 2016-04-29       | Canceled                                       | /10         |

- c. Scroll down to the required row of the order to ship.
- d. In the Action column of the respective row, click the Edit

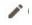

icon.

The Order view page appears

e. In the left navigation panel, click the Game Order menu.

The page appears in the right panel as shown in the following figure:

| Game-000000043   |                                                              |                       |                                                                                        |                               |                           |                           |                 | ۹            | Ń        | 💄 admin        |
|------------------|--------------------------------------------------------------|-----------------------|----------------------------------------------------------------------------------------|-------------------------------|---------------------------|---------------------------|-----------------|--------------|----------|----------------|
|                  |                                                              | ← I                   | Back                                                                                   | Cancel                        | Send E                    | mail Hold                 | Invoice         | Ship R       | eorder   | Edit           |
| ORDER VIEW       | Order & Account Informatio                                   | on                    |                                                                                        |                               |                           |                           |                 |              |          |                |
| Information      | Order # Game-000000043 (Th<br>sent)                          | e order confirma      | tion ei                                                                                | mail is not                   |                           | count Informat            | ion Edit Custom | ner          |          |                |
| Invoices         | Order Date                                                   | May                   | 28, 2019                                                                               | 9 11:42:34 AM                 |                           | ustomer Name              |                 |              |          | Jack Linto     |
|                  | Order Status                                                 |                       |                                                                                        | Processing                    |                           | nail                      |                 | 32           | 91936420 | @catch.com.a   |
| Credit Memos     | Purchased From                                               |                       | Main                                                                                   | Main Website<br>Website Store | Ci                        | istomer Group             |                 |              |          | Gener          |
| Shipments        |                                                              |                       | Defa                                                                                   | ult Store View                |                           |                           |                 |              |          |                |
| Comments History | Address Information                                          |                       |                                                                                        |                               |                           |                           |                 |              |          |                |
| Transactions     | Billing Address Edit                                         |                       |                                                                                        |                               | Shi                       | ipping Address            | Edit            |              |          |                |
|                  | Jack Linton<br>N/A<br>N/A, N/A<br>Australia<br>T:+1123456789 |                       |                                                                                        |                               | Jack<br>N/A<br>N/A<br>Aus | Linton                    |                 |              |          |                |
|                  | Payment & Shipping Metho                                     | d                     |                                                                                        |                               |                           |                           |                 |              |          |                |
|                  | Payment Information Game Payment Method(Default)             |                       | Shipping & Handling Information<br>Game Shipping Method - Game Shipping Method(Default |                               |                           |                           |                 |              |          |                |
|                  | The order was placed using USD.                              |                       |                                                                                        |                               |                           |                           |                 | -            |          |                |
|                  | Product Item Status                                          | Original Price P      | rice                                                                                   | Qty                           | Subtotal                  | Tax Amount                | Tax Percent     | Discount Amo | unt      | Row Total      |
|                  | Joust Duffle Bag Ordered<br>SKU: 24-MB01                     | \$1.99 \$             | 1.99                                                                                   | Ordered 1                     | \$1.99                    | \$0.00                    | 0%              | \$0.00       |          | \$1.99         |
|                  | Order Total                                                  |                       |                                                                                        |                               |                           |                           |                 |              |          |                |
|                  | Notes for this Order                                         |                       |                                                                                        |                               | Or                        | der Totals                |                 |              |          |                |
|                  | Processing -                                                 | tatus                 |                                                                                        |                               | Subtotal                  |                           |                 |              |          | \$1.9          |
|                  | Comment                                                      |                       |                                                                                        |                               | Sh                        | hipping & Handling        |                 |              |          | \$0.0          |
|                  |                                                              |                       |                                                                                        |                               | G                         | rand Total                |                 |              |          | \$1.9          |
|                  |                                                              |                       |                                                                                        |                               |                           | tal Paid                  |                 |              |          | \$0.0          |
|                  | Notify Customer by Email                                     |                       |                                                                                        |                               |                           | otal Refunded<br>otal Due |                 |              |          | \$0.0<br>\$1.9 |
|                  | Visible on Storefront                                        |                       |                                                                                        |                               |                           |                           |                 |              |          |                |
|                  | Submit Comment                                               |                       |                                                                                        |                               |                           |                           |                 |              |          |                |
|                  | May 28, 2019 11:42:34 AM   Processing                        | Customer Not Notified |                                                                                        |                               |                           |                           |                 |              |          |                |

- i. In the right panel, under Game Order Information, do the following steps:
  - i. In the **Shipping Provider** list, select the required carrier.
  - ii. In the Tracking Number box, enter the required value.
- ii. Click the **Submit Shipment** button.
- A success message appears if the order is shipped successfully.

#### 6. To delete the Game orders

- i. Go to the Magento 2 Admin panel.
- ii. On the left navigation bar, click the **GAME INTEGRATION** menu, and then click **Orders** Listing.

The **Game Order List** page appears as shown in the following figure:

| Gan    | ne Order List        |                  |                  | Q                                                | 💋 💄 admin 🗸 |
|--------|----------------------|------------------|------------------|--------------------------------------------------|-------------|
|        |                      |                  |                  | Fetch                                            | Game Orders |
| Action | ns • 9 records found |                  |                  | Pilters     O Default View       20     Per page | Columns -   |
|        | Order Id             | Game Order Id    | Order Place Date | Game Order Status                                | Actions     |
|        | Game-000000043       | 183408304_2095-A | 2016-04-23       | Canceled                                         | /10         |
|        | Game-000000044       | 183409330_2095-A | 2016-04-23       | Canceled                                         | /10         |
|        | Game-000000045       | 183473311_2095-A | 2016-04-29       | Canceled                                         | /10         |

- iii. To delete the single order, do the following steps:
  - i. Scroll down to the order row no more required.
  - ii. In the Action column of the respective row, click the Delete

icon.

A confirmation dialog box appears.

- iii. Click the **OK** button.
- The order is deleted from the Game Marketplace.
- iv. To delete the selected Game orders in bulk, do the following steps:
  - i. Select the check boxes associated with the orders those are no more required.
  - ii. Click the Arrow button next to the Actions list.
    - A menu appears as shown in the following figure:

| Actions              | • |   |
|----------------------|---|---|
| Delete Order(s)      |   | L |
| Sync Order(s)        |   |   |
| Acknowledge Order(s) |   |   |
| Mark As Shipped      |   |   |
|                      |   | 1 |

iii. Click Delete Order(s).

A confirmation dialog box appears.

iv. Click the **OK** button.

The selected orders are deleted from the Game Marketplace.

# 7.2. View and Delete the Failed Orders

The users can view the list of failed Game orders on the Game Failed Orders page.

#### In the following conditions, Orders are not imported from Game:

- If any product in the Game Order is Out of Stock in the Magento 2 store.
- If any product in the Game Order is disabled in the Magento 2 store.
- If any Product does not exist in Magento 2 store or is deleted from the Magneto 2 store after uploading on Game.
- If the selected Payment Method in Game System Configuration Setting is not available in the Magento 2 store.

### To view Game failed orders

- 1. Go to the Magento 2 Admin panel.
- 2. On the left navigation bar, click the **GAME INTEGRATION** menu. The menu appears as shown in the following figure:

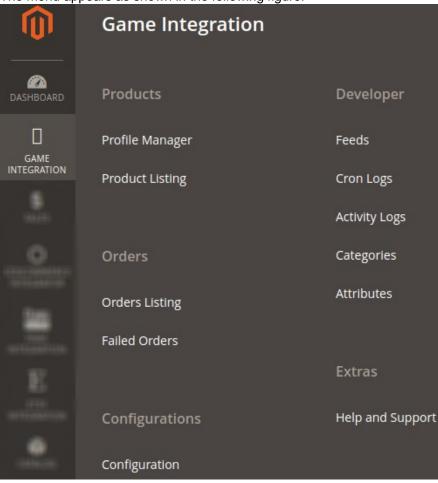

### 3. Click Failed Orders.

The GameFailed Order page appears as shown in the following figure:

|           | We couldn't find any records. |        |        |            |                |                              |  |  |
|-----------|-------------------------------|--------|--------|------------|----------------|------------------------------|--|--|
|           | Game Order Id                 | Status | Reason | Order Date | Order Data     | Order Items                  |  |  |
| Actions   | O records found               |        |        |            | 20 🔻 per pa    | ge < 1 of 1 >                |  |  |
|           |                               |        |        |            | <b>Filters</b> | ➢ Default View ▼ 🏠 Columns ▼ |  |  |
| Game Fail | ed Order                      |        |        |            |                | Q 🔎 🛓 admin 🗸                |  |  |

- 4. This page displays the failed orders with the order id and the reason for the failure.
- 5. To view the order data details, do the following steps:
  - a. Scroll down to the required failed order row.
  - b. In the **Order Data** column of the respective row, click the **View**

icon.

The Order Data page appears as shown in the following figure:

| cceptance_decision_date | can_cancel | channel |            | commercial_id | created_date         | currency_iso_code | customer_de  |
|-------------------------|------------|---------|------------|---------------|----------------------|-------------------|--------------|
| 018-02-19T08:15:31Z     | false      | _value  | _attribute | C17026092     | 2018-02-19T07:00:07Z | AUD               | 2018-02-1910 |
|                         |            | null    | nil        |               |                      |                   |              |
|                         |            |         | true       |               |                      |                   |              |
|                         |            |         |            |               |                      |                   |              |
|                         |            |         |            |               |                      |                   |              |
|                         |            |         |            |               |                      |                   |              |

Cancel

- c. The specific order data details appear on this page.
- d. Click the **Cancel** button to close the page.
- 6. To delete the selected failed orders, do the following steps:

| a. Go | to the                        | Game Failed Ord   | <b>er</b> page. |        |            |                  |                            |  |
|-------|-------------------------------|-------------------|-----------------|--------|------------|------------------|----------------------------|--|
| Ga    | ime Faile                     | ed Order          |                 |        |            |                  | 🔍 🍂 💄 admin 🗸              |  |
|       |                               |                   |                 |        |            | <b>T</b> Filters | Default View 👻 🏠 Columns 🔹 |  |
| Act   | tions                         | ▼ 0 records found |                 |        |            | 20 💌 per pag     | ge < 1 of 1 >              |  |
|       |                               | Game Order Id     | Status          | Reason | Order Date | Order Data       | Order Items                |  |
|       | We couldn't find any records. |                   |                 |        |            |                  |                            |  |

b. Select the check boxes associated with the failed orders those are no more required.

#### c. Click the Actions list Arrow button.

A menu appears as shown in the following figure:

| Actions             | • |
|---------------------|---|
| Delete              |   |
| Sync Order Status   |   |
| Reject/Cancel Order |   |

- d. Click Delete.
  - A confirmation dialog box appears.
- e. Click the **OK** button.
  - The selected failed orders are deleted.
- f. Click Sync Order Status. A confirmation dialog box appears.
- g. Click the **OK** button. The selected failed orders get synced.
- h. Click Reject/Cancel Orders. A confirmation dialog box appears.
- i. Click the **OK** button.
  - The selected failed orders get rejected/canceled.

# 8. Game Feeds

After uploading the product on Game or after updating the product inventory or the product price, the user can check the status of the feed and sync the selected feeds from the **Game Feeds** page.

#### To view and manage the product feeds

- 1. Go to the Magento 2 Admin panel.
- 2. On the left navigation bar, click the **GAME INTEGRATION** menu. The menu appears as shown in the following figure:

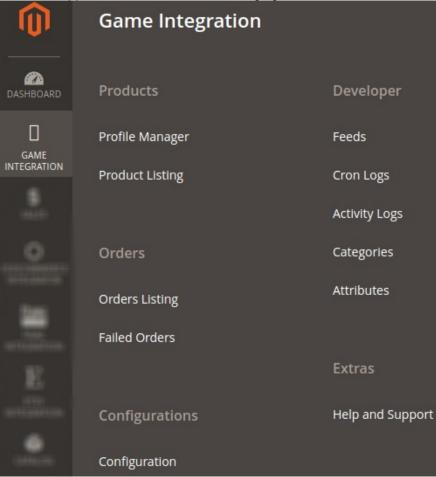

### 3. Click Feeds.

The **Game Feeds** page appears as shown in the following figure:

| Gam    | ne Feed | S          | 0 11          |                  |                |                  |              |               |                              | Q              | <b>1</b>   | admin 👻        |
|--------|---------|------------|---------------|------------------|----------------|------------------|--------------|---------------|------------------------------|----------------|------------|----------------|
|        |         |            |               |                  |                |                  |              |               |                              |                | Tru        | ncate          |
|        |         |            |               |                  |                |                  |              | <b>F</b> ill  | ters 📀                       | Default View 👻 | <b>‡</b> 0 | olumns 🔻       |
| Action | 15      | <b>▼</b> 9 | records found |                  |                |                  |              | 20            | <ul> <li>per page</li> </ul> | <              | 1 of       | 1 >            |
|        | Feed Id | Status     | lines_read    | lines_in_success | lines_in_error | Туре             | Created Date | Executed Date | Feed File                    | Response       | Actions    | Product<br>Ids |
|        | 5328472 | Submitted  |               |                  |                | inventory-update | 2019-06-15   | 2019-06-15    | 00                           | <b>0</b> C     | Î          | 0              |
|        | 5328431 | Submitted  |               |                  |                | inventory-update | 2019-06-15   | 2019-06-15    | 00                           | <b>0</b> C     | Î          | Θ              |
|        | 94028   | Submitted  |               |                  |                | item-update      | 2019-06-15   | 2019-06-15    | •                            | <b>0</b> C     |            | ø              |

- 4. Do the following tasks if required:
  - a. View the status of the feed in the Status column.
  - b. To view the Feed File, do the following steps:
    - i. Scroll down to the required row.
      - ii. In the Feed File column of the respective row, click the View Feed file

icon.

The page appears as shown in the following figure:

| Feed #5328472                               | ×    |
|---------------------------------------------|------|
| Feed File Not exist because debug mode off. |      |
| Са                                          | ncel |

- iii. To download the Feed File, do the following steps:
  - i. Scroll down to the required row.

ii. In the **Feed File** column of the respective row, click the **Download file** 

#### icon.

iv. To view the Feed response, do the following steps:

- i. Scroll down to the required row.
- ii. In the **Response** column of the respective row, click the **View Feed Response** 
  - icon.

The page appears as shown in the following figure:

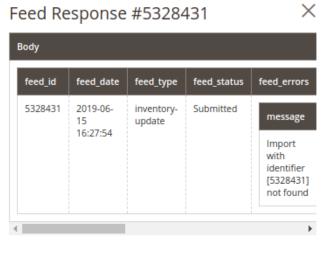

Cancel

- iii. To synchronize the specific feed between Game and Magento 2, do the following steps:
  - i. Scroll down to the required row.
  - ii. In the Response column of the respective row, click the Sync
    - C

icon.

- iv. To delete the specific feed, do the following steps:
  - i. Scroll down to the required row.
    - ii. In the Actions column of the respective row, click the Delete Feed

icon.

- v. To delete the selected feeds, do the following steps:
  - i. Select the check boxes associated with the feeds those are no required.
    - ii. In the Action list, click the Arrow button.

| Actions        | • |
|----------------|---|
| Delete Feed(s) |   |

- iii. Click Delete Feeds.
- A confirmation dialog box appears.
- iv. Click the **OK** button.
  - The selected feeds are deleted.
- vi. To view the Product Ids in the specific feed, do the following steps:
  - i. Scroll down to the required row.
    - ii. In the **Product Ids** column of the respective row, click the **View Product Ids** 
      - 0
      - icon.

The Product Ids page appears as shown in the following figure:

| Product lds | ×      |
|-------------|--------|
| ["9"]       |        |
|             | Cancel |

# 9. Game Cron Details

#### To view Game Cron Details

- 1. Go to the Magento 2 Admin panel.
- 2. On the left navigation bar, click the **GAME INTEGRATION** menu.

A menu appears as shown in the following figure:

|             | Game Integration |                  |
|-------------|------------------|------------------|
| DASHBOARD   | Products         | Developer        |
| GAME        | Profile Manager  | Feeds            |
| INTEGRATION | Product Listing  | Cron Logs        |
| -           |                  | Activity Logs    |
|             | Orders           | Categories       |
| -           | Orders Listing   | Attributes       |
| - tere-     | Failed Orders    |                  |
| E           |                  | Extras           |
|             | Configurations   | Help and Support |
| CONNECTO    | Configuration    |                  |

### 3. Click Cron Logs.

The Game Cron page appears as shown in the following figure:

| Game Crons      |          |          |                             |              |               | Q 🦚 🛓 admin 🗸       |
|-----------------|----------|----------|-----------------------------|--------------|---------------|---------------------|
|                 |          |          |                             |              |               | Truncate            |
|                 |          |          |                             |              |               | ▼ Filters Columns ▼ |
| 0 records found |          |          |                             |              | 20 💌 per page | < 1 of 1 >          |
| Id Job Code     | Status M | Messages | Created At                  | Scheduled At | Executed At   | Finished At 4       |
|                 |          | W        | /e couldn't find any record | ls.          |               |                     |
|                 |          |          |                             |              |               |                     |

4. To delete all the cron logs, click the Truncate button.

# 10. View Game Category Details

To view Game Category Details

Q 📫 💄 admin 🗸

#### 1. Go to the Magento 2 Admin panel.

- 2. On the left navigation bar, click the **GAME INTEGRATION** menu.
  - A menu appears as shown in the following figure:

| Ŵ           | Game Integration |                  |  |  |  |
|-------------|------------------|------------------|--|--|--|
|             |                  |                  |  |  |  |
| DASHBOARD   | Products         | Developer        |  |  |  |
| GAME        | Profile Manager  | Feeds            |  |  |  |
| INTEGRATION | Product Listing  | Cron Logs        |  |  |  |
|             |                  | Activity Logs    |  |  |  |
| 0           | Orders           | Categories       |  |  |  |
| 500         | Orders Listing   | Attributes       |  |  |  |
|             | Failed Orders    |                  |  |  |  |
|             |                  | Extras           |  |  |  |
| 1750        | Configurations   | Help and Support |  |  |  |
|             | Configuration    |                  |  |  |  |

### 3. Click Categories.

The **Game Category** page appears as shown in the following figure:

| Game Category |                                 | Q | <b>"</b> B | 💄 admin 🗸 |
|---------------|---------------------------------|---|------------|-----------|
|               | Please select a category 🔻 Show |   |            |           |

4. In the **Category** list, select the required category to view the category details, and then click the **Show** button.

The details appear as shown in the following figure:

Game Category

|      |          | 1012               | [1012] • Show |       |             |
|------|----------|--------------------|---------------|-------|-------------|
| code | label    | label_translations |               | level | parent_code |
| 1012 | HOMEWARE | label_translation  |               | 1     | -           |
|      |          | locale             | value         |       |             |
|      |          | en                 | HOMEWARE      |       |             |
|      |          |                    |               |       |             |

# **11. View Game Category Attributes Details**

# To view Game Category Attributes Details

- 1. Go to the Magento 2 Admin panel.
- 2. On the left navigation bar, click the **GAME INTEGRATION** menu. A menu appears as shown in the following figure:

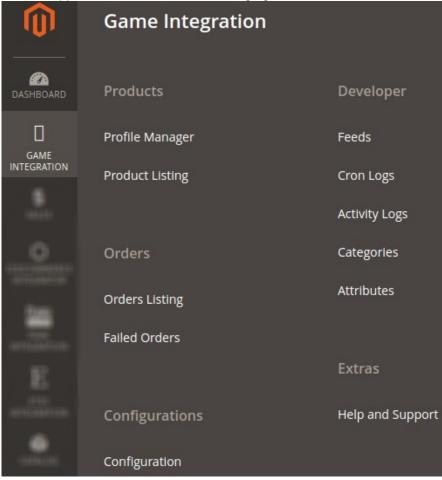

# 3. Click Attributes.

The Gane Category Attributes page appears as shown in the following figure:

Please select a category

Game Category Attributes

🔍 🃫 💄 admin 🗸

Show

4. In the **Category** list, select the required category to view the category details, and then click the **Show** button.

The details appear as shown in the following figure:

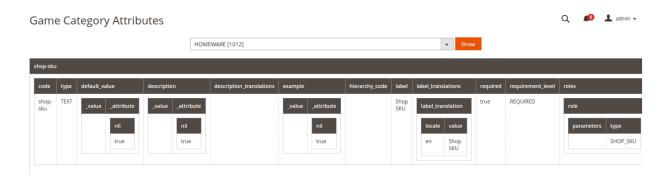

# 12. Game Help and Support

### To view Help and Support

- 1. Go to the Magento 2 Admin panel.
- 2. On the left navigation bar, click the **GAME INTEGRATION** menu. A menu appears as shown in the following figure:

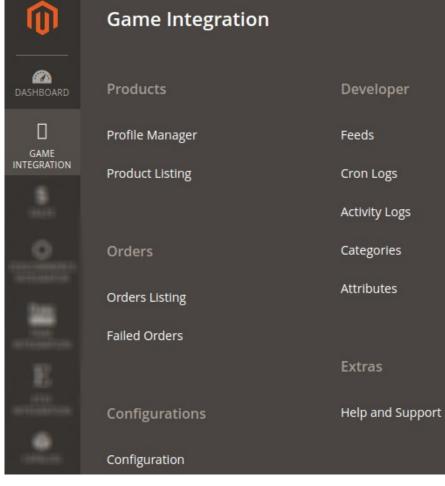

#### 3. Click Help and Support.

The Game Help and Support page appear as shown in the following:

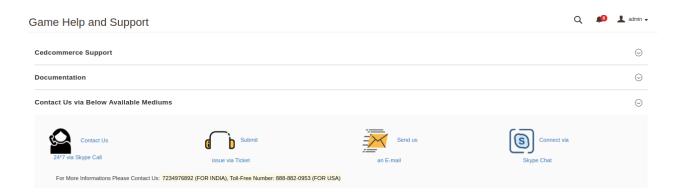